# E-Gate

# Dispatcher User Guide

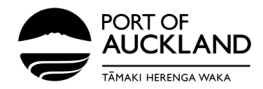

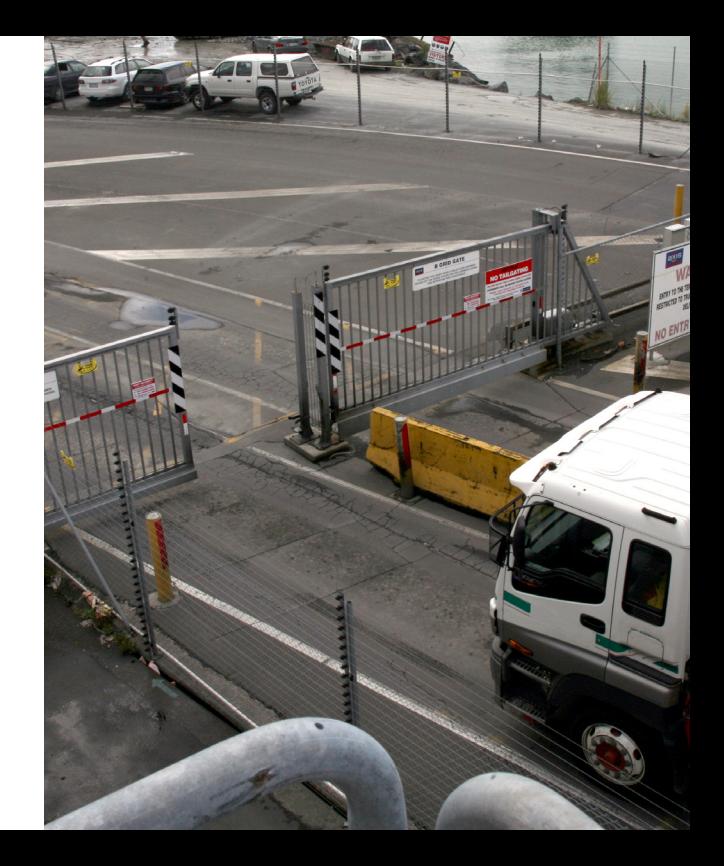

### **Contents**

Add/Update Driver details in Container Chain

3

5

8

9

10

Set Default Password

Verify the User

Sending Login and Password

Assign a job to a Truck Driver - Drop off

 $\overline{2}$ 

# Add/Update Driver details in Container Chain

The email address entered below for the Driver Mobility App must be the same email address  $\left(\mathbf{i}\right)$ the driver used to register for the Port of Auckland access module. For a list of the email addresses for your truck drivers, please email Driver Assist.

To add or update driver details in Container Chain, navigate to the left side panel, select **Users**, and click **+ADD USER**.

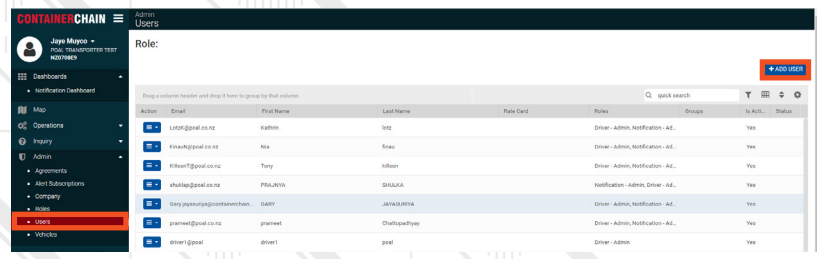

4

Fill in the user details (**Email, First Name, Last Name, Mobile Phone, Licence** Number). Under account details, select the role "Driver-Admin."

If you are a company owner and the driver doing your own dispatching, choose "Driver-Admin" and "Notification Admin" under Roles

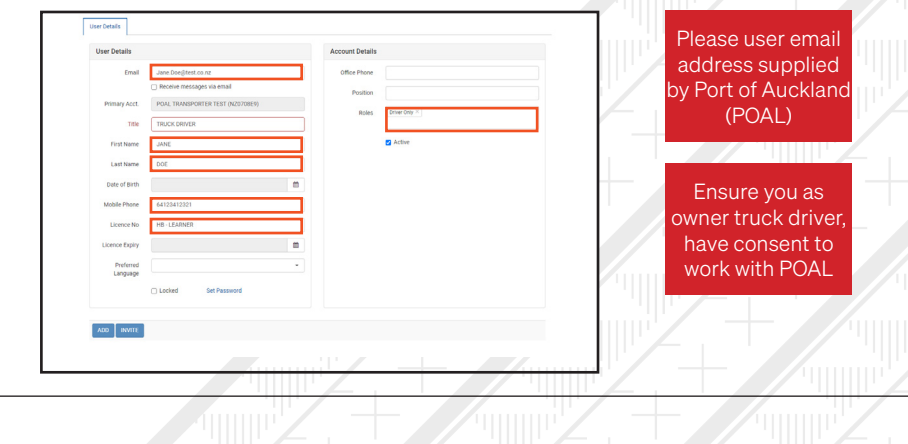

### Set Default Password

Press on the **Set Password** button on the bottom of the form.

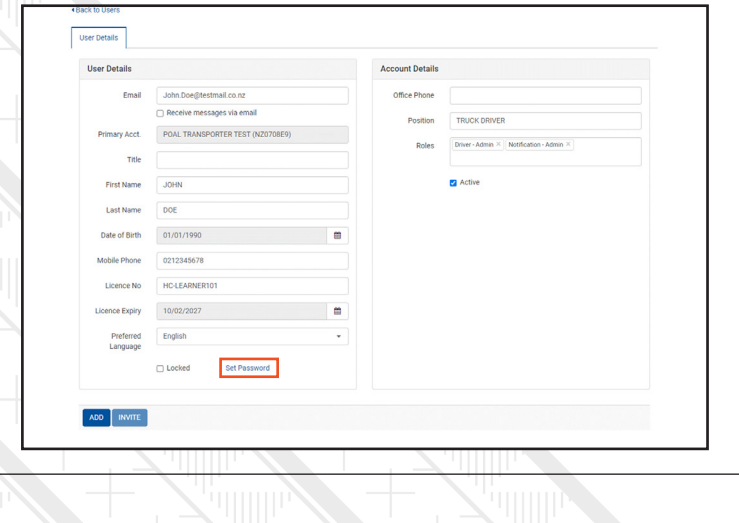

After filling in and confirming the nominated password, click **SAVE**.

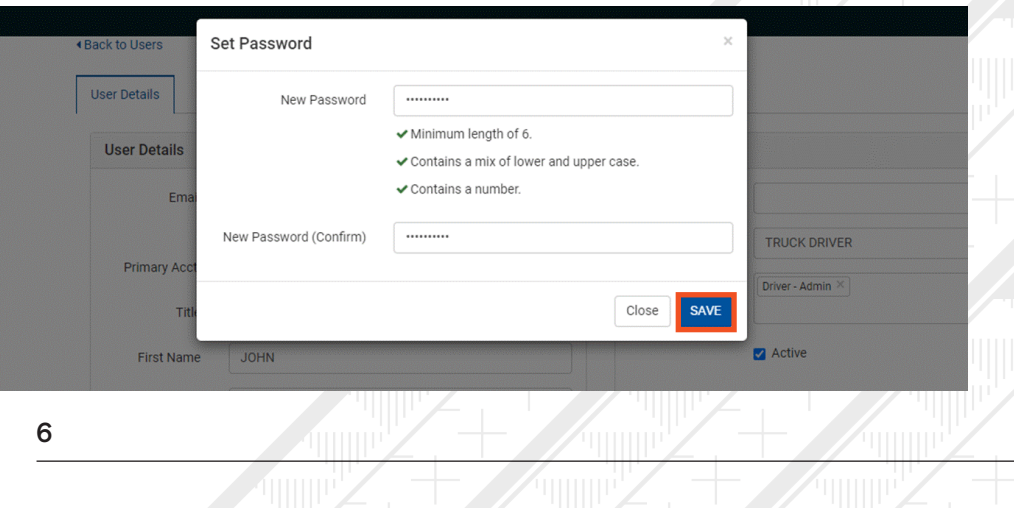

#### Ensure all fields are correct, then click ADD.

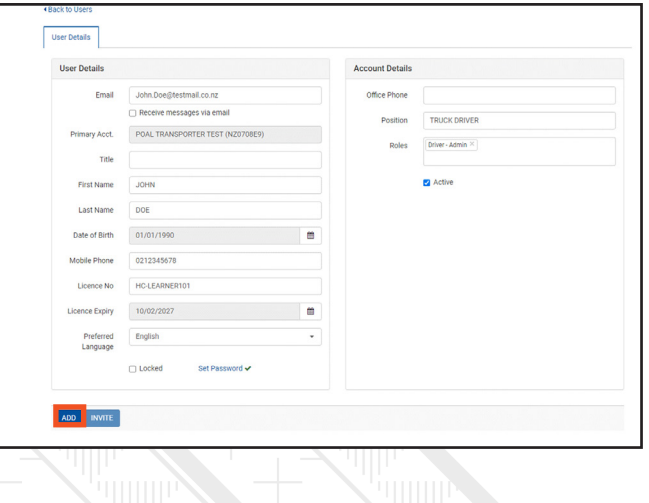

## Verify the User

To verify if the user has been created, use the **search bar** located in the top right corner of the header to search for the user's name. If the user is found, they have been successfully created.

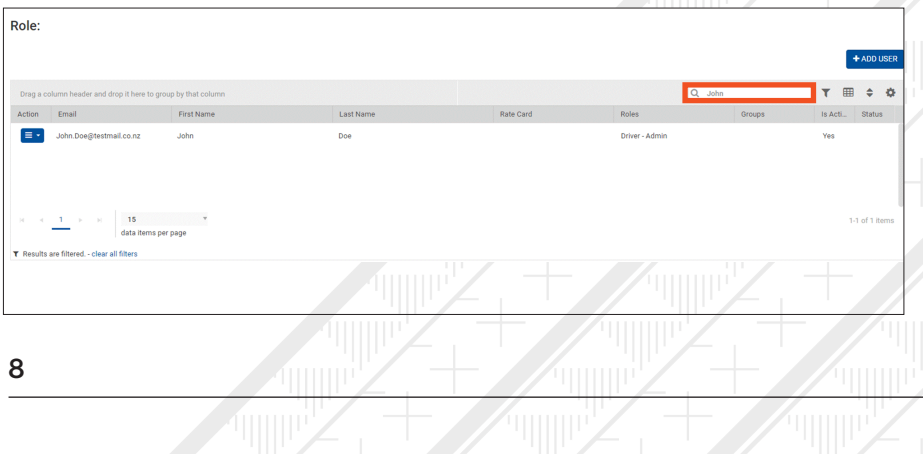

### Send Login and Password

After creating the User, you can now use the login details for the Driver mobility App. If you are a Dispatcher, please send these details to the truck driver.

# Assigning a job to a Truck Driver

- 1. Log into Container Chain
- 2. In the menu on the right hand side, select **Operations > Drop Off**

#### **Notification**

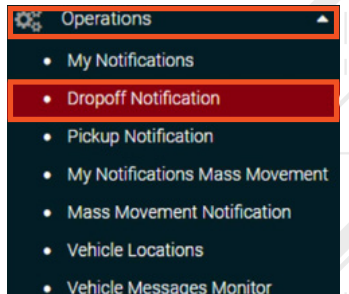

3. Select Drop Off: Container Terminal and Location: Select drop-off location from drop down list and click on By Container No.

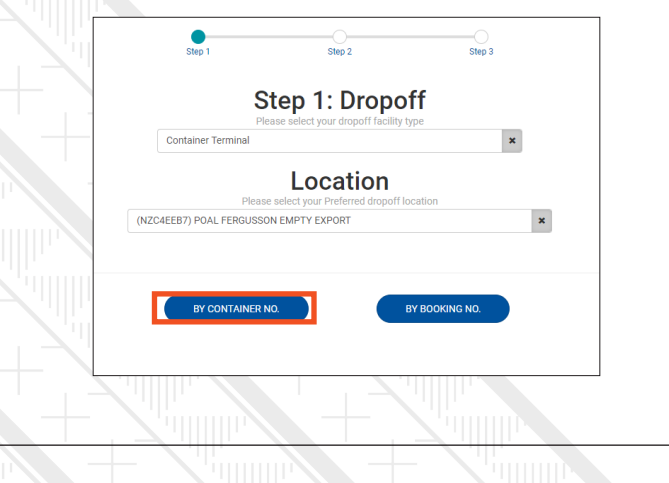

12

4. Enter the Container number and click FIND CONTAINER DETAILS

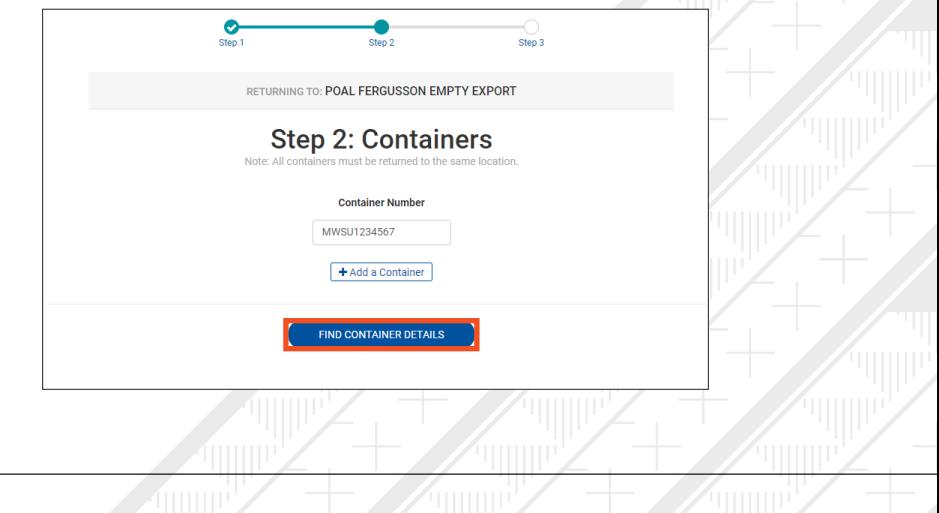

#### **5.** Click **CONTINUE TO NOTIFICATION**

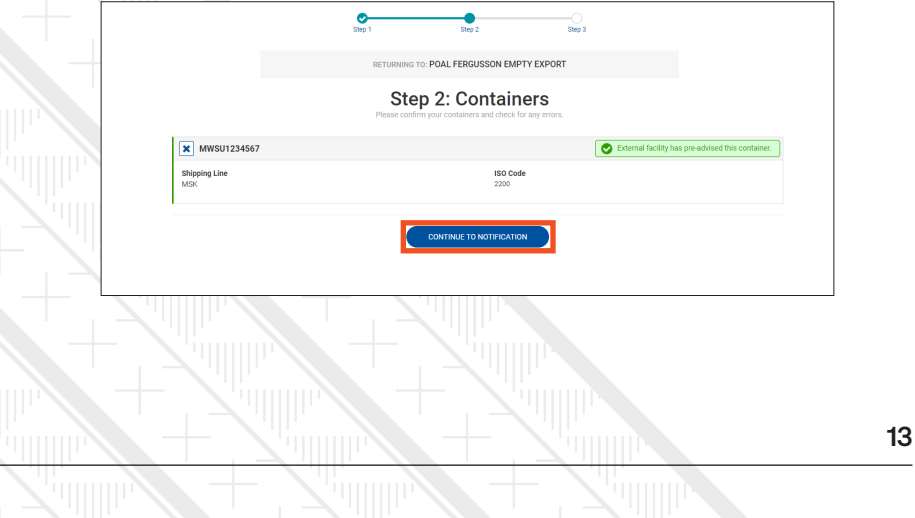

If you receive an error message in Red, please contact Road Office **0800 767 800**.

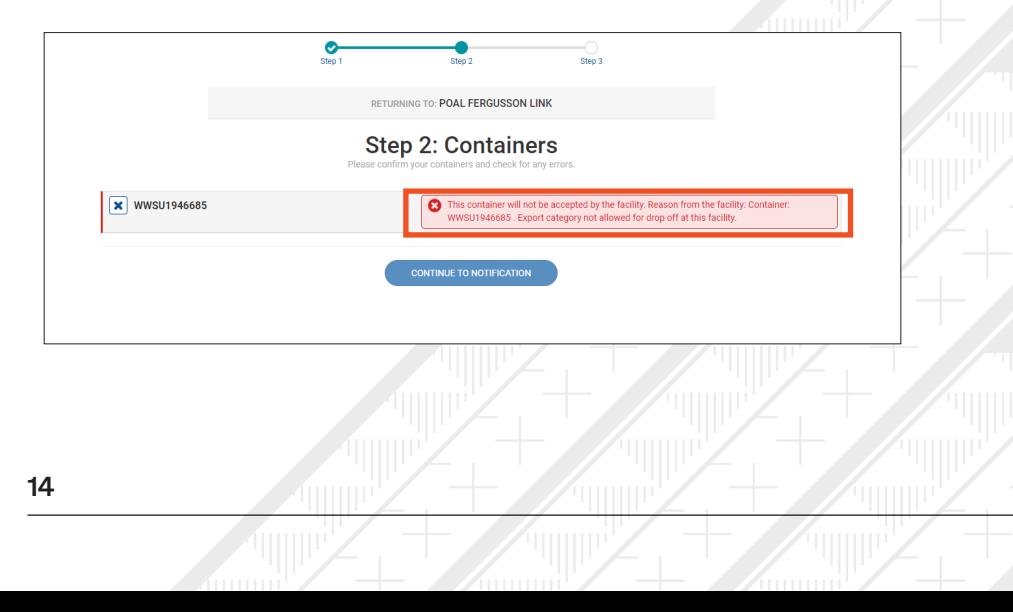

6. To trigger the job for the driver in the Driver Mobility app, select the "booking" time", "Vehicle", "Driver" and click, "CREATE NOTIFICATION".

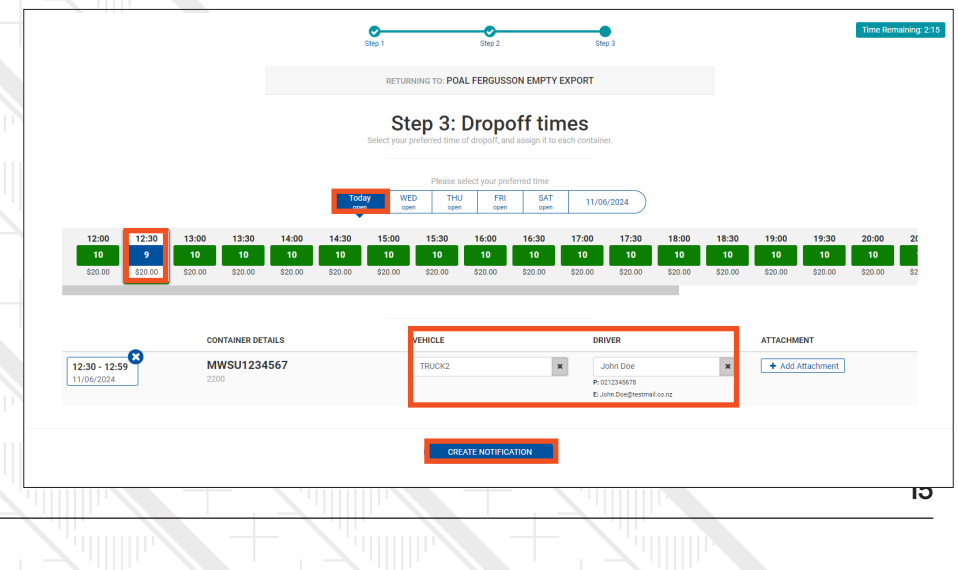

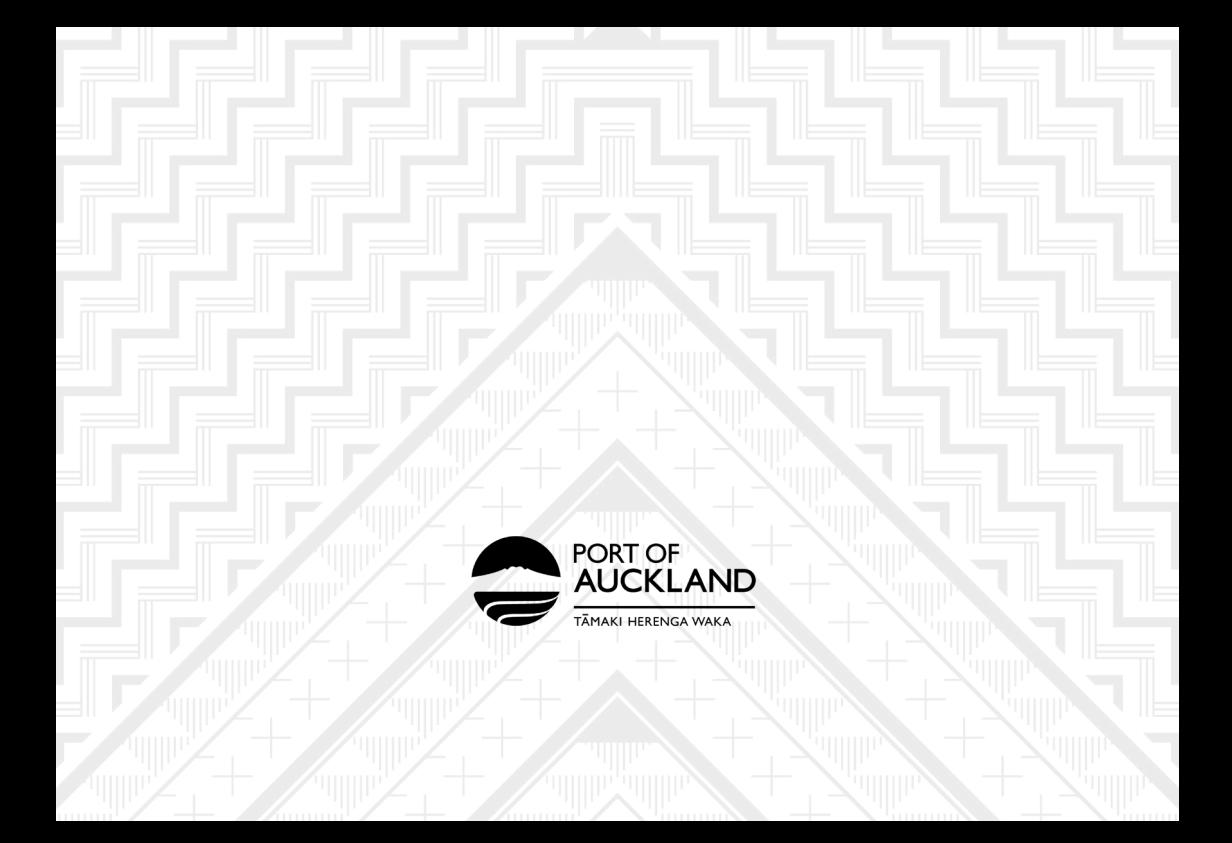